# Getting Started With blueC 802 blueButler Integration

**POWER BROKER** offers integration capabilities to create Customer/Policy abeyance records that link to blueC 802 blueButler saved voice recordings. Once linked to an abeyance, the voice recording can be played back from within Power Broker.

Before you can begin using these features you must purchase the Voice recording solution from blueC 802 Inc. You must also purchase the blueC 802 blueButler integration feature by calling our sales line at 1-877-774- 9444. If you do not have the blueC 802 blueButler Integration feature and you click on any blueC 802 buttons within Power Broker, the following screen is displayed.

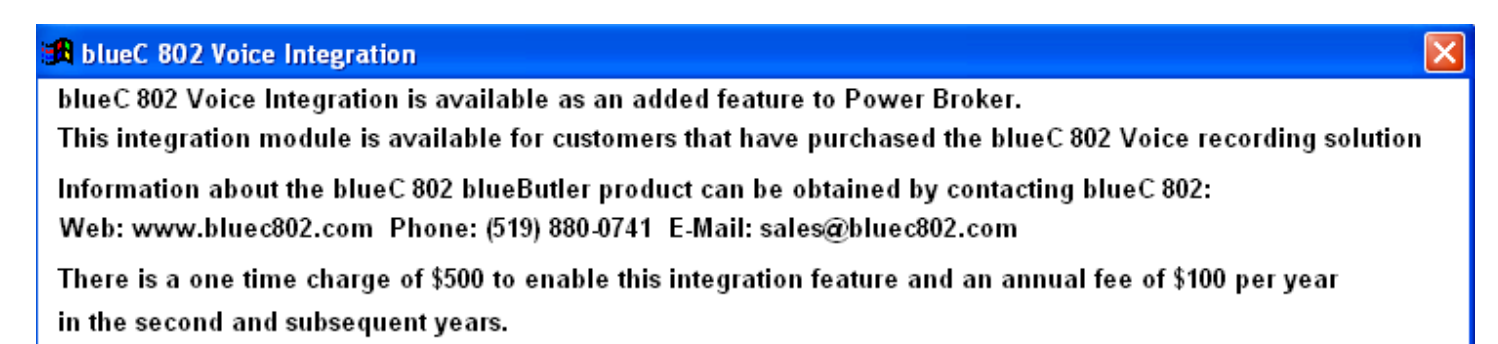

#### Please contact our Sales Department at 877-774-9444 for more information.

In Power Broker, click on Help – then About Power Broker for Windows, to determine which features within Power Broker you currently own.

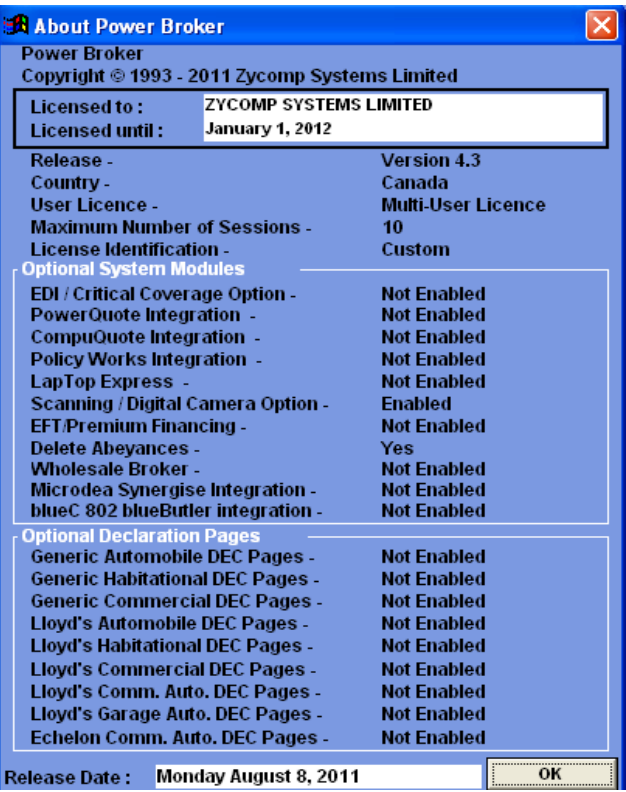

#### **Configuring Power Broker for Integration**

In Power Broker complete the Utilities – Define Your Company Information – Policy screen. You need to identify the blueC 802 integration username, password and server address. This information would be provided to you by the blueC 802 support team.

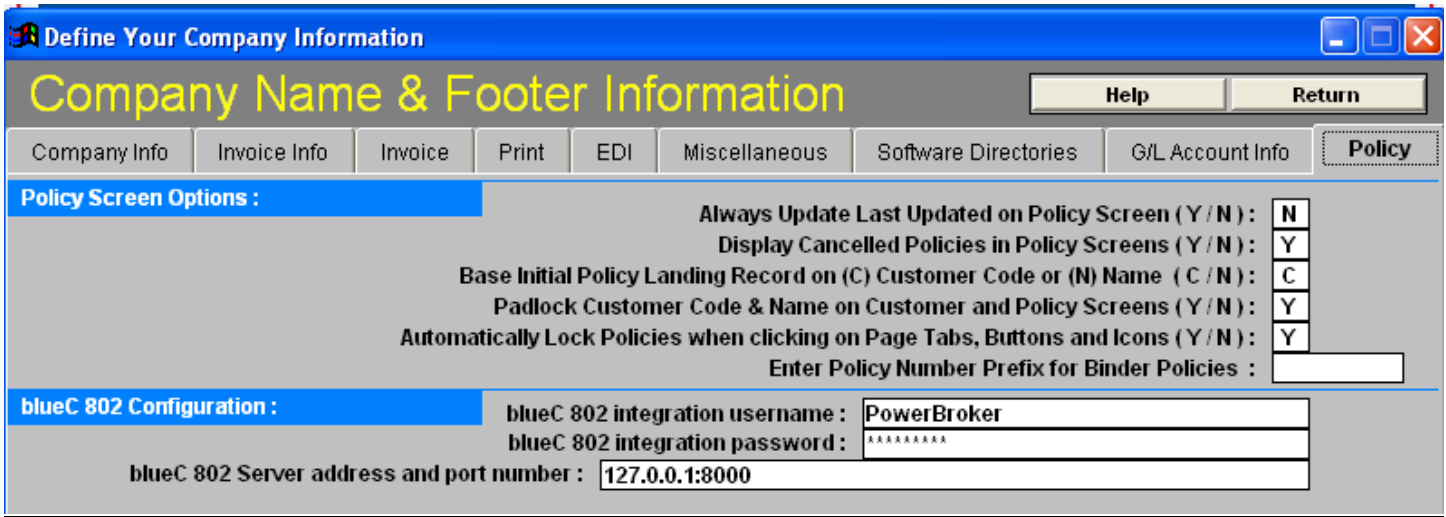

You can also set the security for the playback of voice recordings which is found under Tables – User Security Codes – Security Setting Page  $2 - 60$ . Playback Voice Recordings. Enter an  $\langle N \rangle$  to disable voice playback for any User ID that should not have permissions to playback voice recordings from within Power Broker.

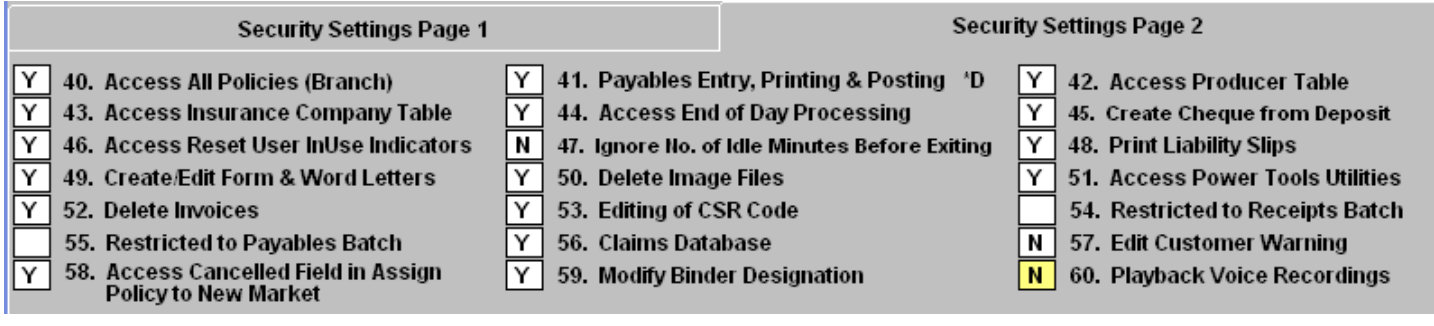

To play linked voice recordings you would need to define the location of your windows media player. This setting is found under Tables – User Preferences – User Preferences Screen One -Windows Media Player Executable.

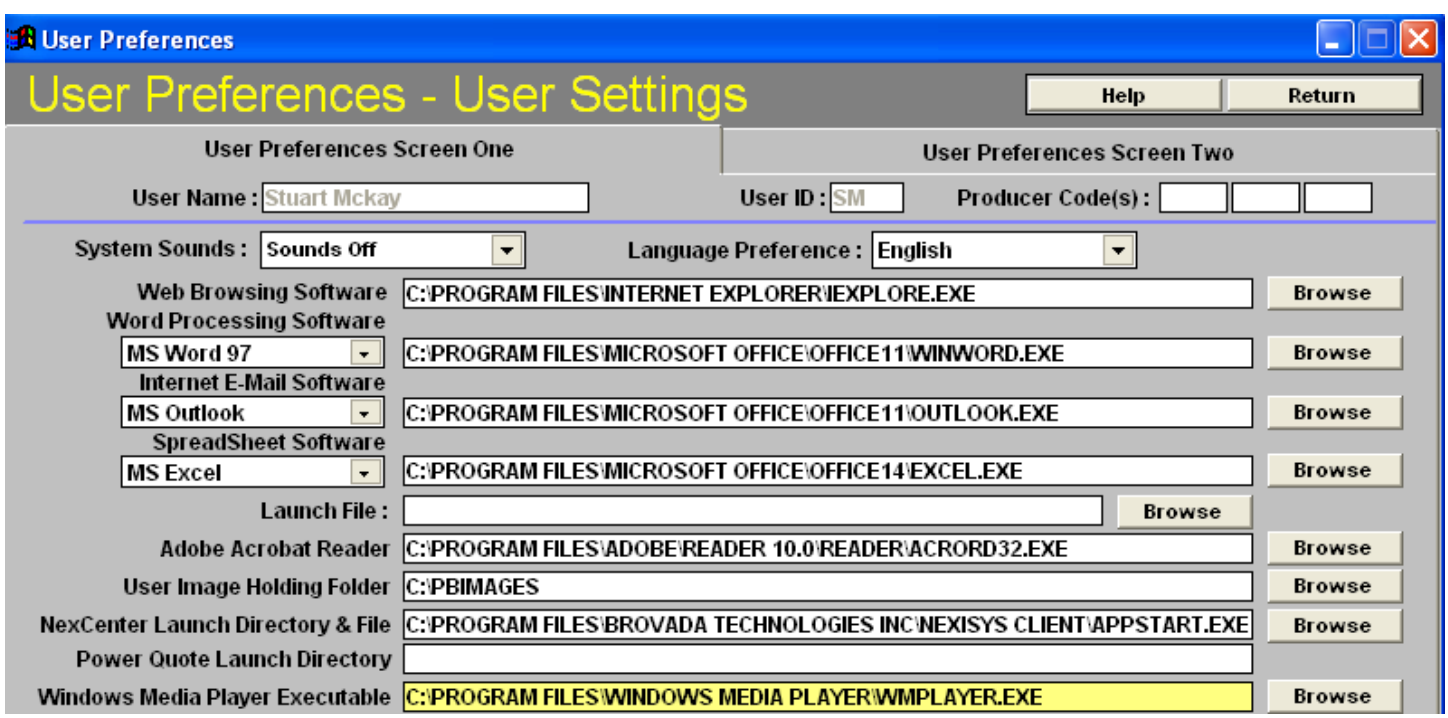

## **blueC 802 integration Overview:**

The blueC 802 integration provides the facility to link voice recordings stored in your blueC 802 voice recording system as abeyance activities. When the abeyance is accessed the voice recording is retrieved from the blueC 802 system and played using the windows media player.

### **Linking a Power Broker Abeyance to a blueC 802 stored voice recording:**

From any Customer or Policy screen you can create an abeyance that links to a blueC 802 stored voice recording by clicking the blueC 802 integration button.

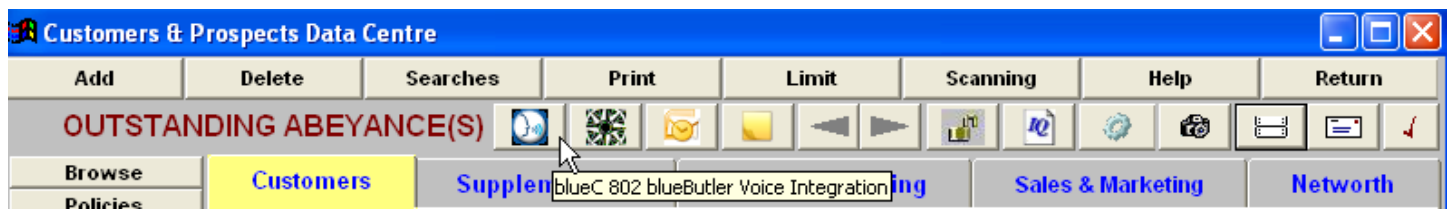

This will send the request to the blueC 802 software requesting a link id that will be used to link the voice recording to a Power Broker abeyance.

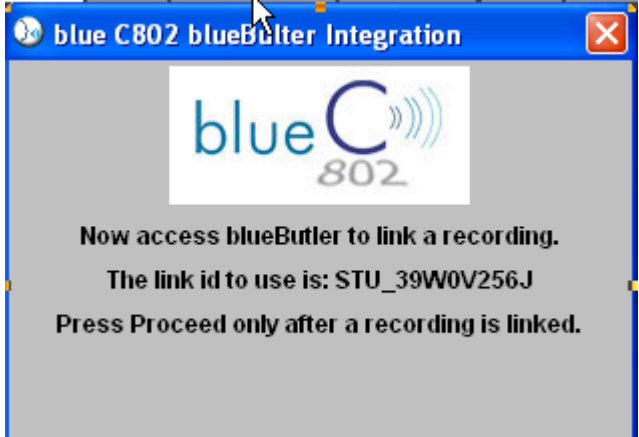

Once the link id is displayed the next step is to access the blueC 802 blueButler software client. The link id provided to Power Broker should be displayed in the bottom right hand corner of your blueButler software as seen in the screen shot below. If a different link id is displayed, this suggests that a previous link request was not completed. The eraser button can be clicked on until the correct link id is displayed. Using the mouse you now need to drag the link id to the voice recording that you would like to link to the abeyance system in Power Broker. The blueButler software will ask for confirmation of your selection.

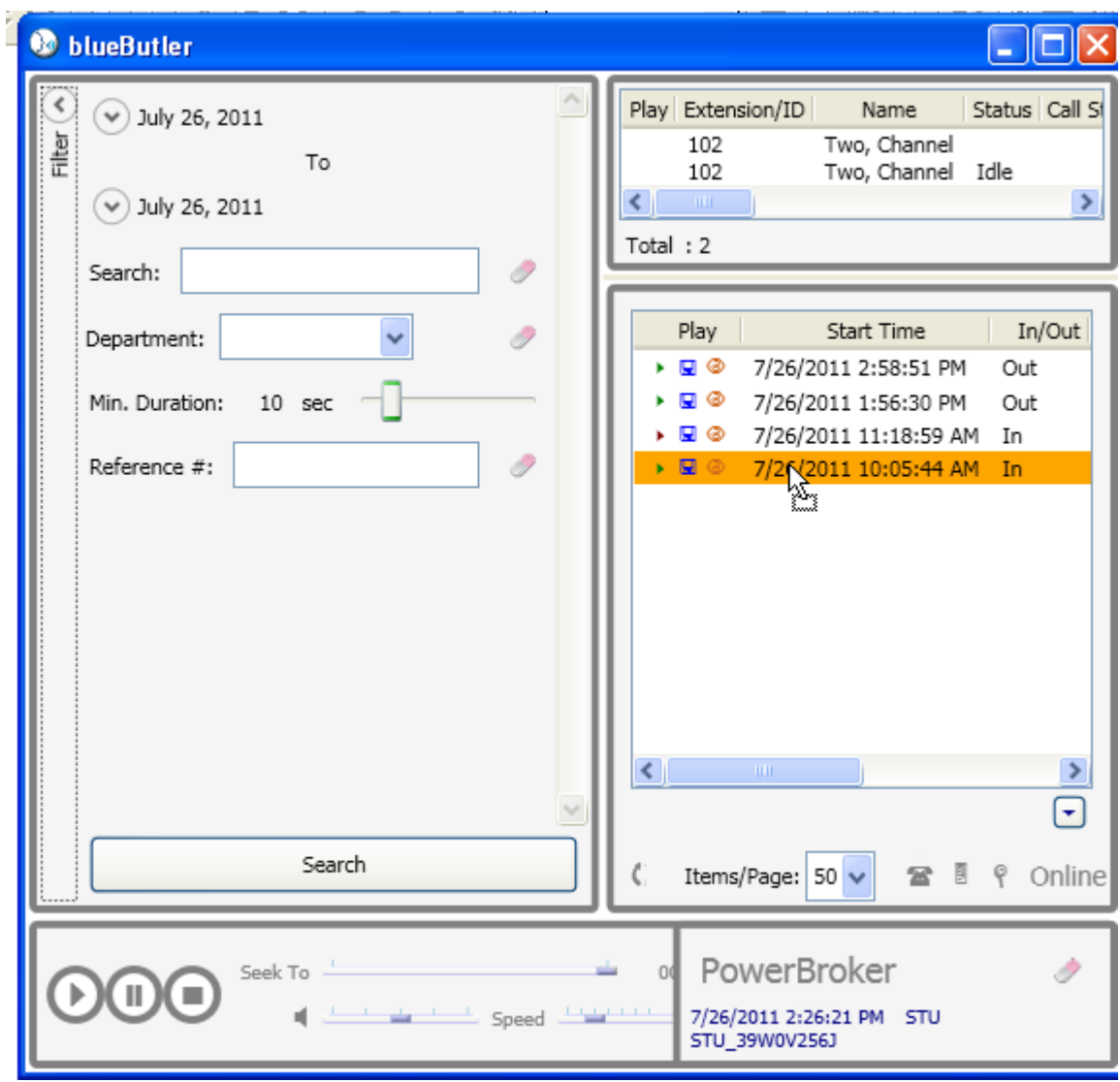

You can now minimize your blueButler software and press the proceed button in Power Broker.

![](_page_4_Picture_0.jpeg)

This completes the steps to creating a voice recording.

## **Voice Recording playback:**

Voice recordings are attached as an abeyance just like any other externally attached item. The abeyance system is accessed by clicking on the abeyance button located on the left vertical button bar located on the customer or any policy screen. To playback a voice recording double click the voice recording that you would like to listen to. Power Broker requests the voice recording from the blueC 802 blueButler software and when retrieved will launch your windows media player.

![](_page_4_Picture_53.jpeg)

When finished listening to the recording, close the windows media player, then click on the blueC 802 integration <Proceed> prompt. This will delete the voice file that was created during the retrieval process and place you back into the Power Broker Abeyance screen. If the user security setting number 59 is set to <N> then voice file playback is not permitted.